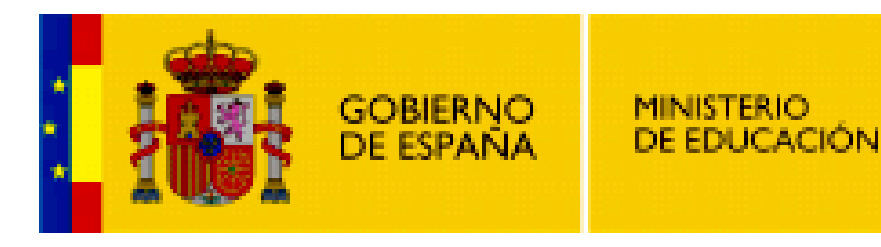

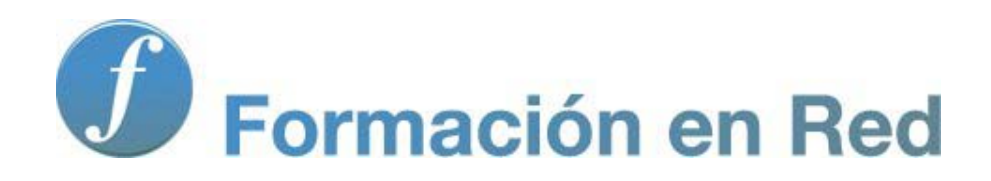

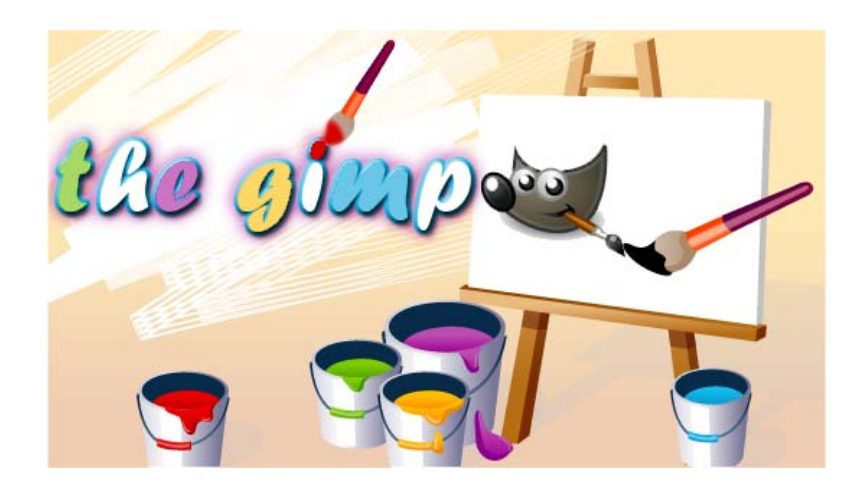

**GIMP, aplicaciones didácticas. Introducción a los filtros**

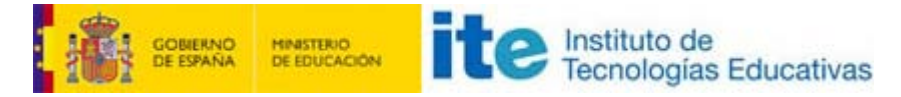

#### GIMP, aplicaciones didácticas

# Filtros

A veces el procedimiento para conseguir una imagen manipulada para nuestro trabajo es largo y complicado. Los Filtros ayudan a conseguir efectos complicados de forma muy sencilla.

GIMP proporciona numerosos filtros para conseguir efectos muy complicados y, además, es sumamente sencillo encontrar cientos de efectos en la página oficial de GIMP y en diversas páginas de Internet para ser instalados en nuestro programa.

Con todos ellos podremos mejorar notablemente nuestros trabajos para poder utilizarlos en clase.

Programa

## Objetivos

- **Conocer los diferentes filtros que vienen por defecto en GIMP y saber utilizarlos de forma eficiente en nuestro trabajo.**
- Saber localizar e instalar nuevos filtros.
- **Utilizar los conocimientos adquiridos para componer diferentes imágenes útiles para la tarea docente.**
- **Combinar de forma eficaz los diferentes filtros para la creación de nuestras imágenes.**

## Contenidos

- $\blacksquare$  Tipos de filtros.
- Filtros de desenfoque.
- **Filtros para realzar la imagen.**
- **Distorsiones creativas.**
- Añadir luces y sombras a la imagen.
- **Ruido para crear imágenes.**
- Detectar bordes.
- Filtros genéricos y filtros para combinar.
- **Decorativos.**
- **Mapeo de imagen para crear sensación de volumen.**
- **Renderizado para crear imágenes nuevas.**
- **Filtros para crear elementos de GIMP.**

## Introducción

Los filtros de GIMP están diseñados para mejorar una imagen, para disimular los defectos que pueda tener o para crear una imagen totalmente diferente. Pueden hacer otras muchas cosas con una imagen: distorsionarla, conseguir efectos tridimensionales, fantásticos o de pintura, etc. En definitiva un filtro, en GIMP, es un complemento al programa que modifica la apariencia de una imagen en la capa activa de dicha imagen. Las posibilidades son prácticamente ilimitadas.

La raíz de los filtros se sitúa en la fotografía convencional donde añadíamos una serie de filtros (un cristal puesto delante del objetivo de nuestra cámara) para modificar las características de la luz que llegaba a nuestro soporte sensible. Las posibilidades de los filtros digitales son muchísimo mayores porque podemos aplicar un filtro una y otra vez y, sobre todo, hacerlo una vez que tenemos la fotografía realizada.

En este Módulo vamos a dar una visión general de los filtros que vienen por defecto en GIMP y de las posibilidades de instalación de nuevos filtros.

## Cómo funciona un filtro

Los filtros de GIMP producen efectos diferentes. Hay filtros que analizan cada píxel de una imagen o de una selección de ella y lo transforman aplicando algoritmos matemáticos para crear formas; otros muestrean los píxeles individuales o grupos de ellos para definir áreas que muestren la mayor diferencia de color o de brillo y, una vez detectada, el filtro comienza a cambiar los colores del píxel.

Dependiendo del filtro podemos conseguir una mayor nitidez de la imagen, suavizar los bordes o transformaciones más complejas y podemos controlar la magnitud del filtro antes aplicarlo.

### Aplicación de un filtro

Primero debemos tener activa una imagen y realizar una selección, en caso de que queramos aplicar el filtro sólo sobre esa parte de la imagen. Los filtros sólo se aplican sobre las partes coloreadas de una capa, no sobre las transparentes, tampoco podemos aplicar un filtro a más de una capa a la vez.

La mayor parte de los filtros de GIMP sólo pueden aplicarse a imágenes RGB, aunque podemos pasar cualquier imagen que esté en otro modo de color al modo RGB.

### Tipos de filtros en GIMP

Se encuentran agrupados en tres secciones y se accede a ellos desde la Ventana Imagen menú Filtros.

- 1. Filtros que nos permiten realizar distorsiones sobre la imagen.
- 2. Aquellos que nos proporcionan efectos especiales o artísticos.
- 3. El tercer bloque corresponde a los filtros que se aplican sobre el canal Alfa de una imagen y que nos permiten obtener efectos ya conseguidos con los Logotipos, pero en esta ocasión sobre imágenes completas y no solamente sobre textos.

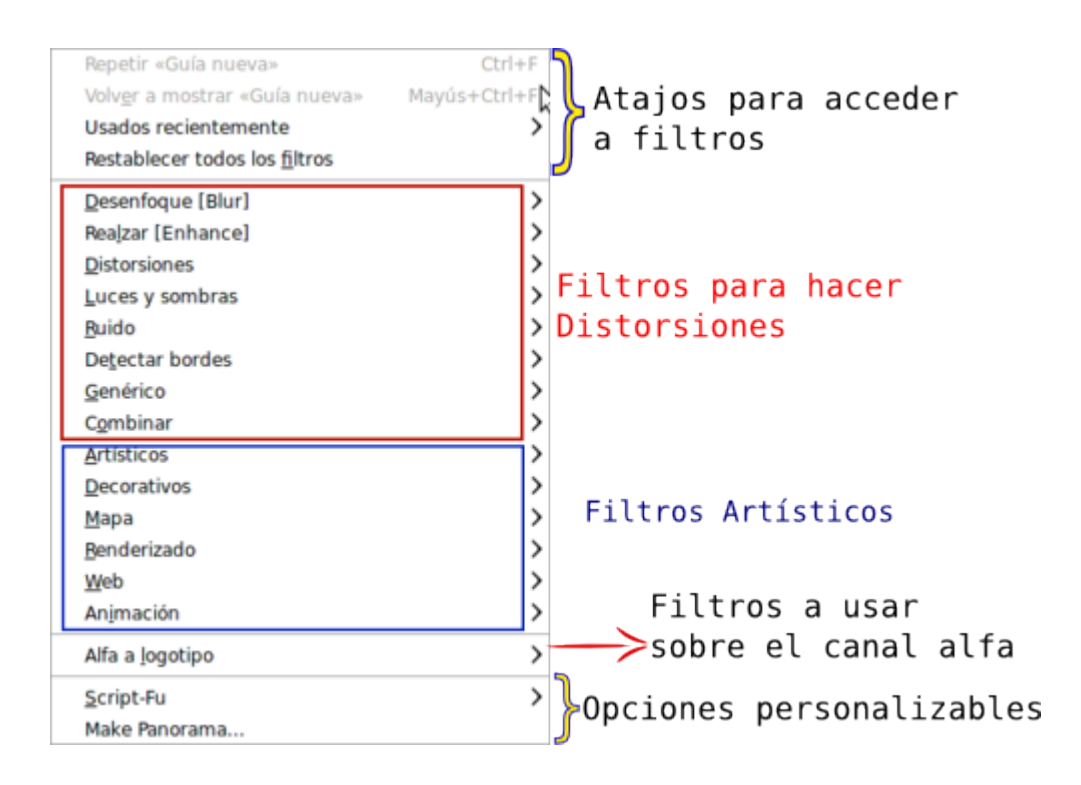

Para trabajar con los filtros vamos a utilizar las siguientes imágenes. Cada una se obtiene de una forma diferente:

Para conseguir la primera, haz clic derecho sobre este [enlace](file:///C|/Users/mrodri7.FOR15/6_%20Introduccion%20a%20los%20filtros/filtros_1.xcf) y elige Guardar destino como..., dado que está en formato nativo de GIMP (XCF)

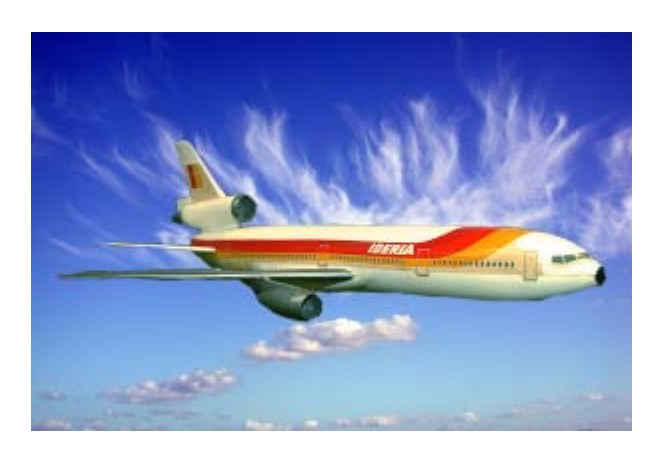

Para la segunda imagen utiliza el procedimiento habitual, haz clic sobre la imagen que tienes debajo de estas líneas y, en la nueva ventana que se abre, haz clic derecho sobre ella y elige la opción Guardar imagen como...

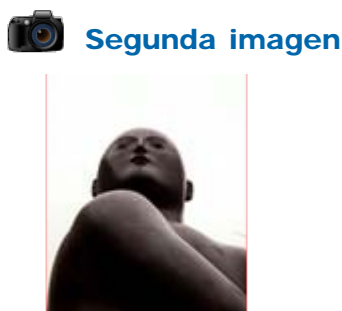

Ahora trabajaremos con los diferentes tipos de filtros que nos proporciona GIMP. ¡Adelante!

# Filtros de desenfoque

Estos filtros son utilizados para suavizar áreas en las que los bordes están demasiado marcados o el contraste es muy acusado. Casi siempre se utilizan para desenfocar el fondo de una imagen y resaltar el primer plano, también para crear efectos de sombra (como cuando se trabaja con textos).

Como podrás comprobar a continuación, las posibilidades de este conjunto de filtros son enormes y tienen gran variedad de desenfoques. No sólo se utilizan sobre partes de una imagen, también nos permiten crear sombras de capas o de textos. Por ejemplo:

- 1. Abre la imagen "filtros\_1.xcf".
- 2. Crea el texto "Líneas aéreas" con un tipo de letra suficientemente grande para que ocupe el espacio del avión y con color negro. Duplica esa capa de texto.
- 3. Modifica la capa de texto superior poniendo un color de frente amarillo. Selecciona la capa de texto que ha quedado por debajo y aplica el filtro: Filtros --> Desenfoque --> Desenfoque gaussiano IIR con un valor de 10 en los dos ejes.
- 4. Parece que no ha cambiado nada, pero mueve la capa de texto que has desenfocado, 5 píxeles a la derecha y otros tantos abajo. Selecciona las dos capas de texto y ponlas justo encima del avión, como fondo tendrán las nubes.

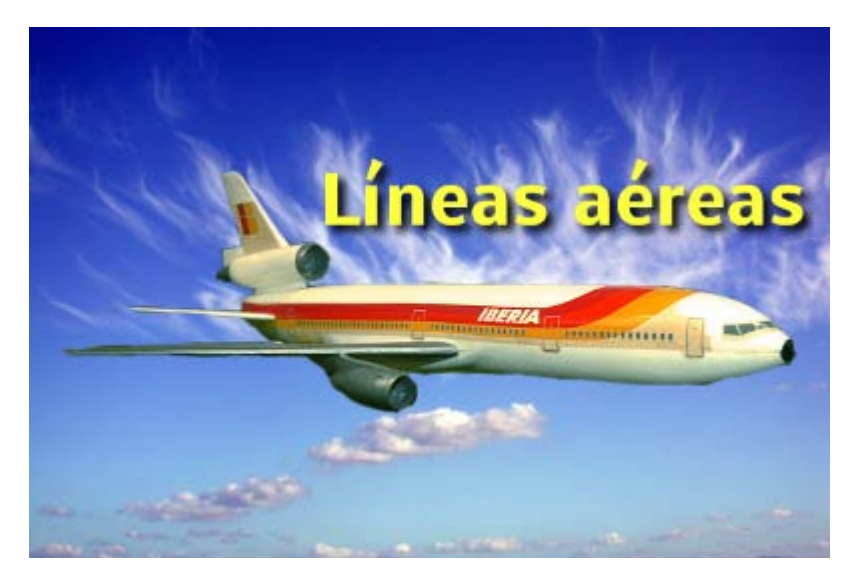

# Desenfoque básico

Desenfoca una capa o selección mediante la generación de números aleatorios, haciendo que el píxel quede enturbiado tomando el valor medio de los píxeles circundantes. Este filtro tiene un valor de desenfoque muy pequeño.

Probemos este filtro:

- 1. Abre la imagen "filtros\_2.jpg". Selecciona, mediante el método que quieras, toda la parte de la imagen en la que aparece la estatua.
- 2. Aplica Seleccionar -- > Borde con un valor de 30 píxeles.
- 3. Después accede al menú Filtros --> Desenfoque --> Desenfoque (Blur).
- 4. Puedes repetir las veces que consideres necesario este filtro accediendo a menú Filtros --> Repetir Desenfoque (Blur).

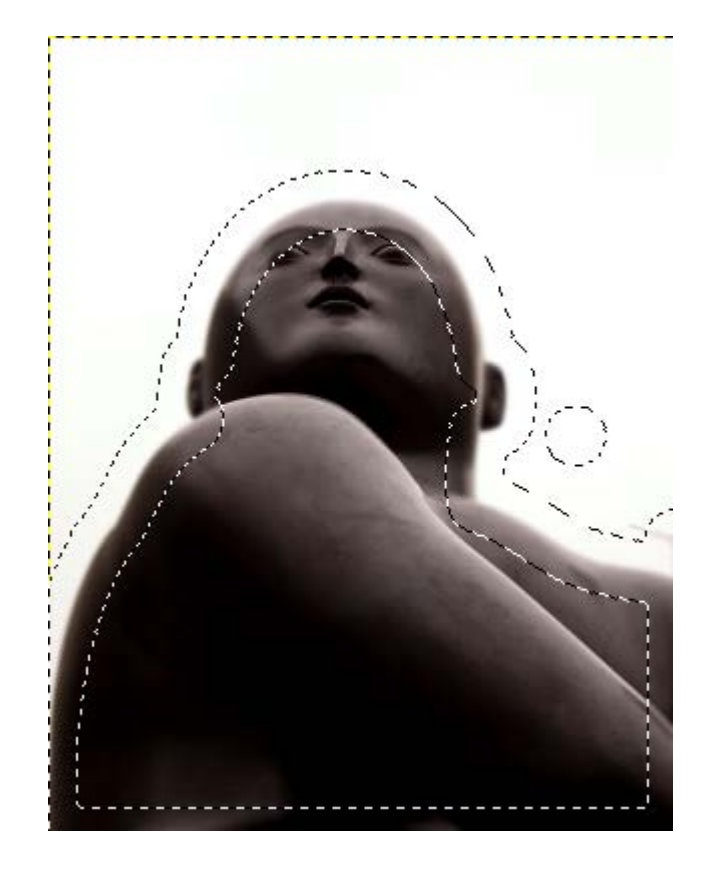

Selección donde se aplica el filtro. Desenfoque Blur aplicado 7 veces

# Desenfoque de movimiento

Este filtro aplica distintos tipos de borrosidad para crear la ilusión de movimiento, simulando el efecto que se puede producir en una fotografía en la que hemos utilizado una velocidad de obturación lenta.

Puedes elegir tres tipos de desenfoque:

- Lineal, hace que parezca que sopla viento. Puedes elegir el ángulo con que el que incide en el objeto a desenfocar.
- Radial, hace que el objeto parezca que se mueve girando.
- **Acercamiento**, produce un efecto de aumento sobre la pantalla (**Zoom**).

Podemos elegir la longitud en píxeles del desenfoque.

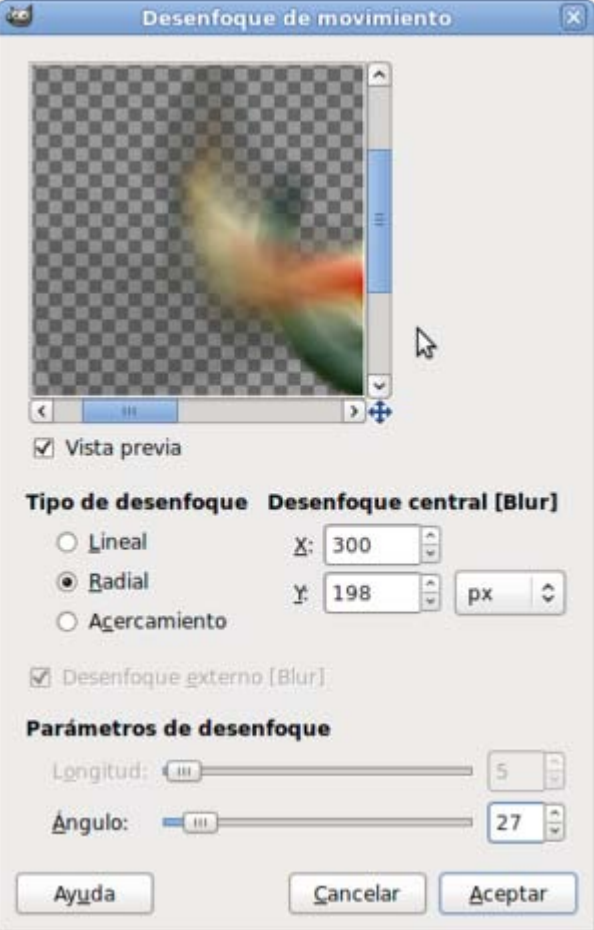

- 1. Abre la imagen "filtros\_1.xcf" y selecciona la capa que contiene el avión.
- 2. Duplica la imagen dos veces para poder aplicar sobre ella los tres tipos diferentes de Desenfoque de movimiento.
- 3. Aplica un filtro de Desenfoque de movimiento Lineal con los siguientes parámetros: Longitud 20 y Ángulo 10, sobre la capa del avión.
- 4. Sobre la segunda imagen aplica un filtro de Desenfoque de movimiento Radial de 15° sobre la capa de las nubes.
- 5. Para finalizar, sobre la tercera imagen aplica el filtro de Desenfoque de movimiento Acercamiento con un valor de 40 sobre la capa del avión. Los resultados puedes comprobarlos a continuación:

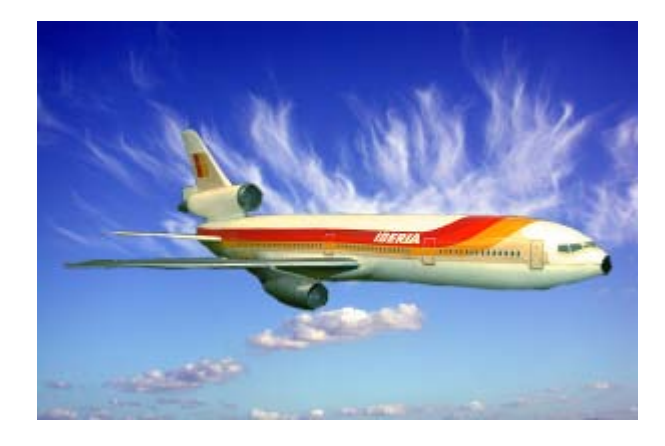

Imagen original

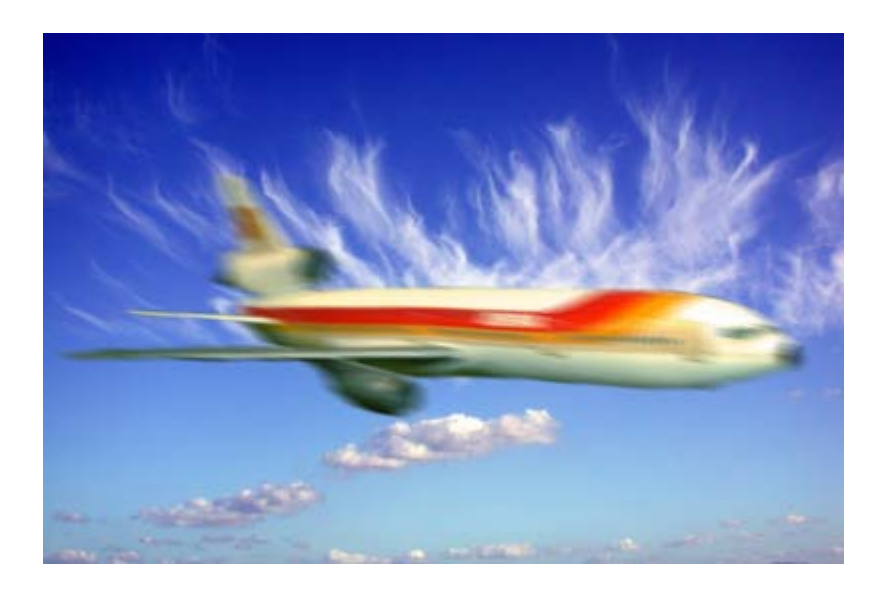

Desenfoque de movimiento Lineal sobre la capa del avión.

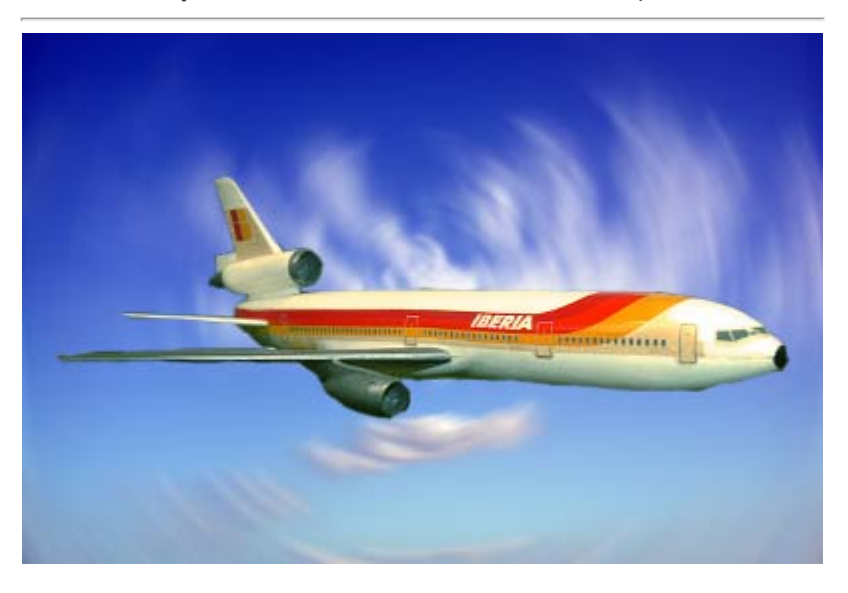

Desenfoque de movimiento Radial sobre la capa "Nubes"

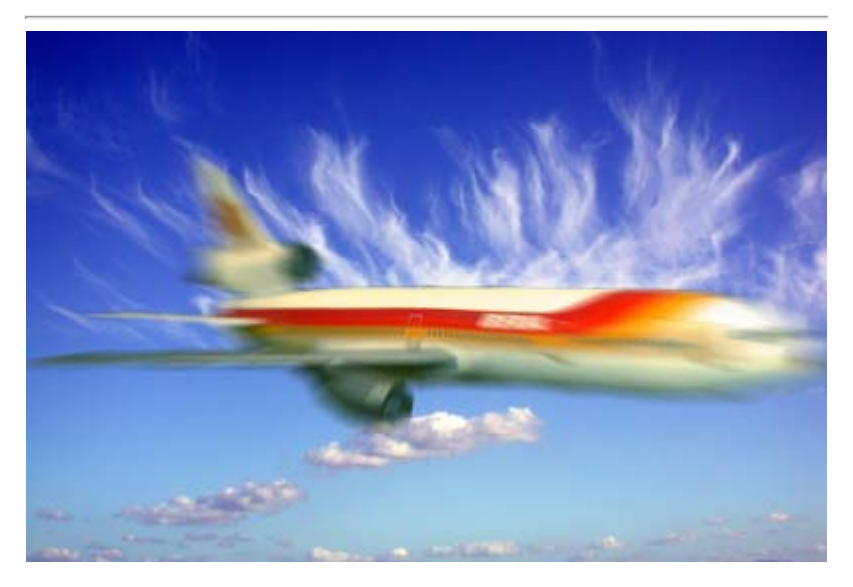

Desenfoque de movimiento Acercamiento sobre la capa "avión"

7

Desenfoque enlosable

Es un desenfoque que afecta a toda la imagen.

Puedes aplicar el filtro de forma Horizontal y/o Vertical y especificar el radio de píxeles sobre el que se aplicará el desenfoque; a mayor radio mayor desenfoque.

Puedes usar dos tipos de desenfoque, el IIR y el RLE. El primer tipo funciona mejor con radios grandes y en imágenes no generadas por el ordenador, por ejemplo imágenes escaneadas o fotografías digitales. El segundo tipo es más apropiado para imágenes generadas por ordenador.

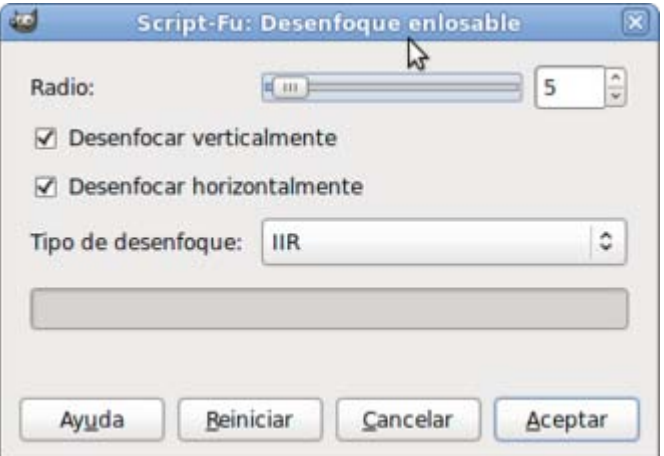

- 1. Abre la imagen "filtros\_11.xcf" formada por dos capas procedentes de diferentes imágenes. Vas a desenfocar ligeramente las nubes para *despegar* el avión de la nubes. Selecciona la capa donde se encuentran las nubes y aplica un desenfoque enlosable vertical de 10 píxeles de radio con el tipo RLE.
- 2. Con la imagen origen, prueba a realizar distintos desenfoques, con distintos radios y opciones, sobre la capa de las nubes. Compara los resultados de esta operación.

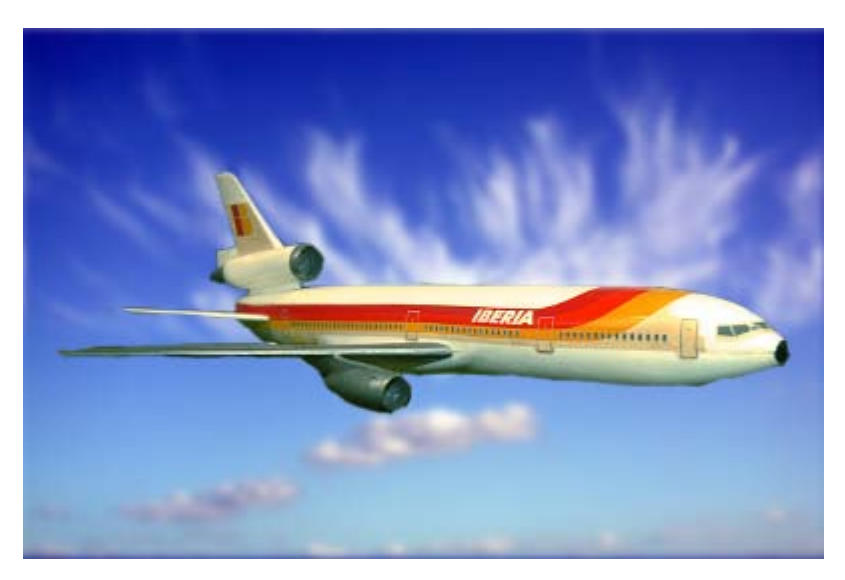

## Desenfoque gaussiano

## Blur

El filtro modifica los valores de color de los píxeles según la curva de Gauss, es decir, en forma de campana. Aplica una operación de borrosidad en un radio específico elegido en el cuadro de diálogo. Podemos elegir el radio en el eje X e Y de forma independiente (haciendo clic en el eslabón de la cadena) o de forma proporcional (por defecto). Ya hemos comentado las diferencias entre el modo IIR y RLE.

Prueba a realizar desenfoque gaussiano en la imagen que venimos utilizando. En cada una de las capas con un método y radios

distintos: Desenfoque gaussiano de 5 píxeles de radio en modo IIR para el avión y de 15 píxeles en modo RLE para el fondo.

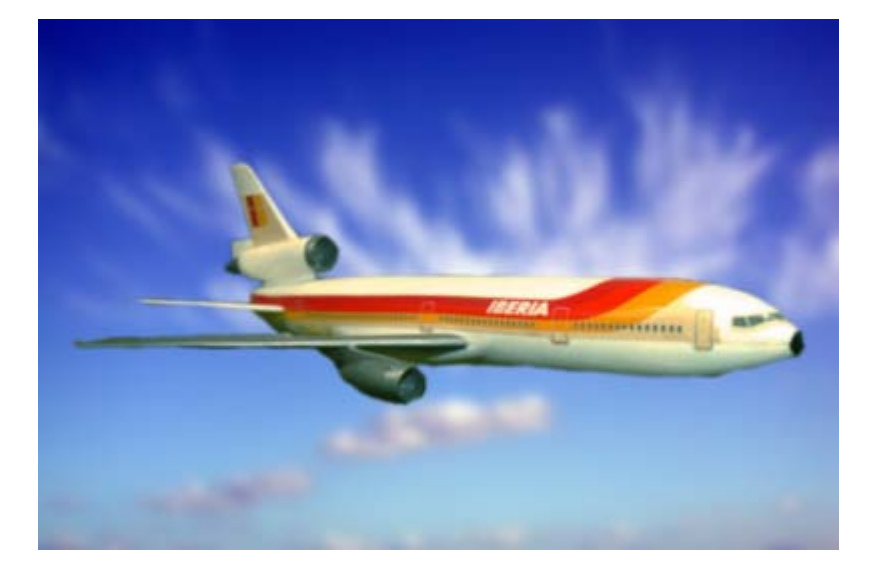

# Desenfoque gaussiano selectivo

Puedes elegir, además del radio de desenfoque, la gama de colores sobre la que actúa, siendo el mínimo 0 y el máximo 255 (Delta máx). Aplica este desenfoque sobre la capa del avión, con un radio de 5 y un Delta máx de 64.

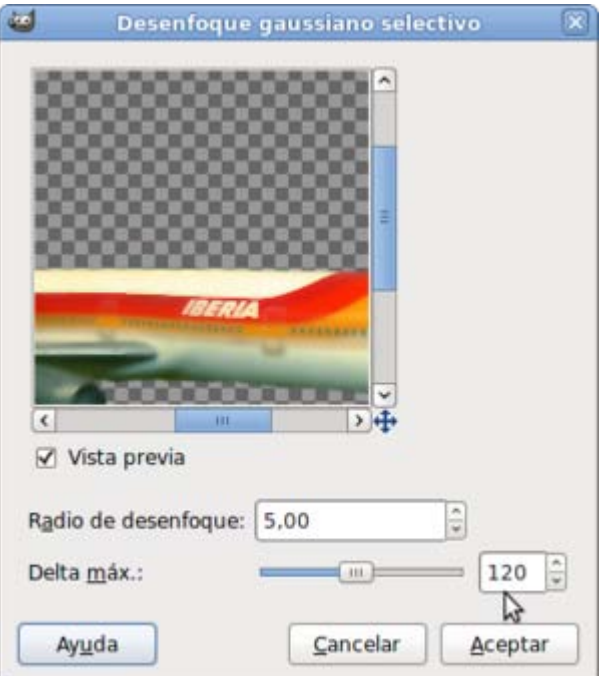

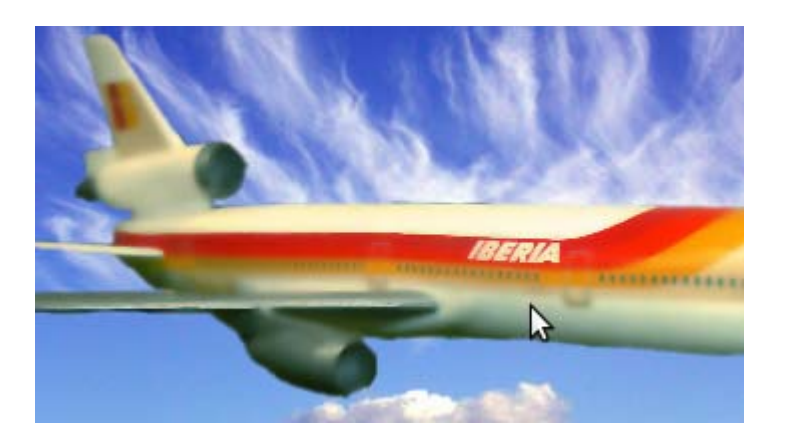

## Pixelizar

Este filtro hace lo contrario que el resto de filtros de desenfoque. No suaviza las imágenes, sino que hace que las imágenes aparezcan fragmentadas, mostrando la zona pixelizada como si nos hubiéramos acercado mucho a la imagen y se vieran los píxeles por los que está formada.

Sólo tiene una opción que es el tamaño del píxel que se va a usar para *desenfocar* la zona seleccionada. Es el filtro que se utiliza encima de la cara de una persona cuando no se quiere que sea identificada.

- 1. Abre la imagen "filtros\_2.jpg" y selecciona con la herramienta Seleccionar regiones elípticas la parte correspondiente a la cara de la estatua.
- 2. Accede al menú Filtros --> Desenfoque --> Pixelizar, deja el valor que viene por defecto y haz clic en Aceptar. El resultado es una imagen en la que ha desaparecido el rostro del personaje de la estatua al ser *pixelizado* y no puede ser identificado.

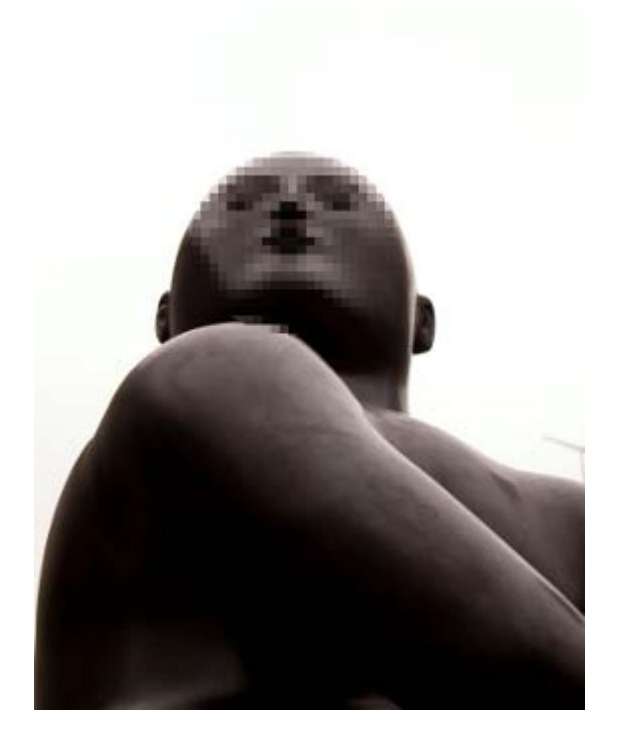

## Realzar

Los filtros Realzar sirven para mejorar la apariencia de las imágenes, en especial las escaneadas y las que provienen de una capturadora de vídeo. Es el primer paso para mejorar una imagen.

A continuación vamos a trabajar con los filtros más importantes de los agrupados en la opción Filtros --> Realzar.

## Desentrelazado

Sirve para arreglar las imágenes fijas que provienen de una captura de vídeo, en la que se observen las líneas de los campos pares o impares de una imagen vídeo. No produce ningún efecto en una imagen normal.

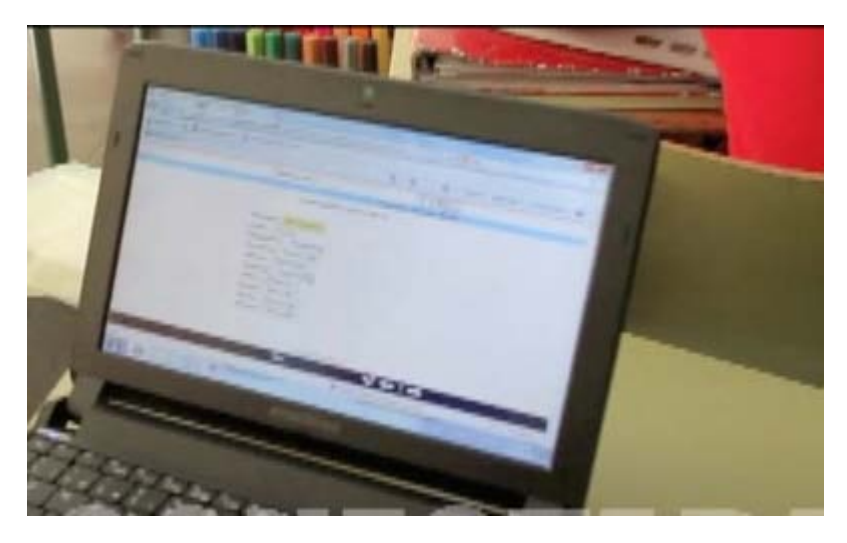

Imagen con errores de desentrelazado

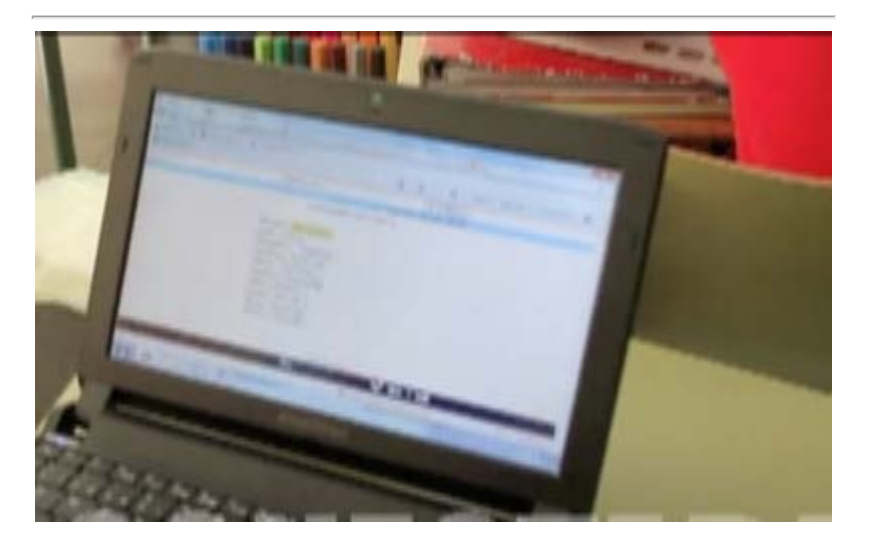

Imagen tras la aplicación del filtro Desentrelazado

# **Desparasitar**

Permite eliminar el ruido producido en una imagen procedente de un escáner:

## Enfocar

Quizás sea el filtro más útil para mejorar rápidamente las imágenes que tengan ligeros errores de enfoque. También sirve para realizar el enfoque que necesitan todas las imágenes que proceden de una cámara digital para poder imprimirse con calidad.

Podemos intentar arreglar el desenfoque que tiene la imagen "filtros\_4.jpg" aplicando este filtro.

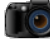

Imagen para enfocar

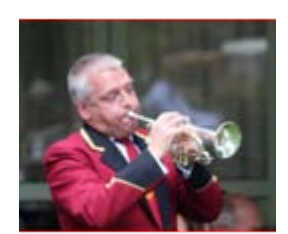

filtros\_4.jpg

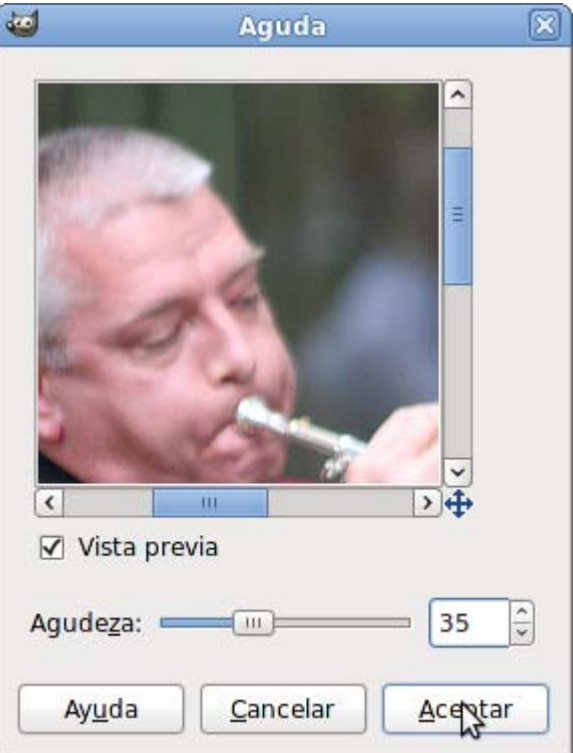

En la ventana de Vista previa puedes comprobar el efecto del filtro antes de aplicarlo. La agudeza es controlada por la barra deslizadora, si bien no es conveniente poner un nivel excesivo porque puede parecer antinatural.

Este filtro aclara los píxeles en el extremo más claro y los oscurece en el más oscuro, al detectar un cambio en el color. Esto hace que nuestro ojo vea la imagen más nítida.

Si la fotografía está excesivamente desenfocada no podremos conseguir un enfoque de la imagen.

Después de aplicar dos veces el filtro Enfocar con un valor de Agudeza de 35 se obtiene una mejora en la nitidez de la anterior imagen:

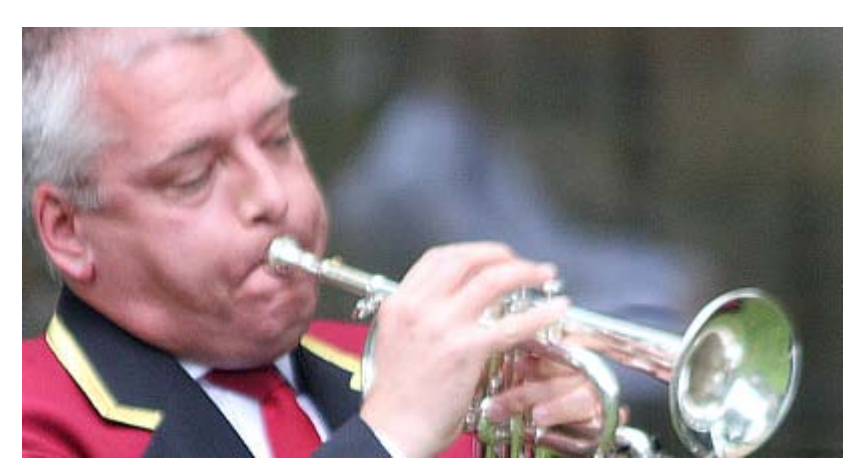

# Filtro NL

Este filtro es muy interesante porque puede aplicar distintas operaciones a las imágenes escaneadas para mejorarlas. Permite reducir el ruido, suavizar las imágenes y realizar mejoras en los bordes. La diferencia de este filtro con el resto de los utilizados en Realzar, es que utiliza un hexágono de siete píxeles (en el centro el píxel a modificar) para calcular los valores medios.

Puedes aplicar este filtro sobre la siguiente imagen (clic sobre la miniatura y clic derecho sobre la imagen de la nueva ventana para elegir Guardar imagen como...)

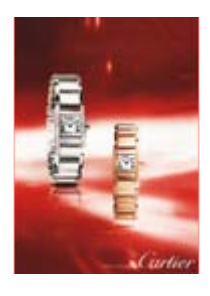

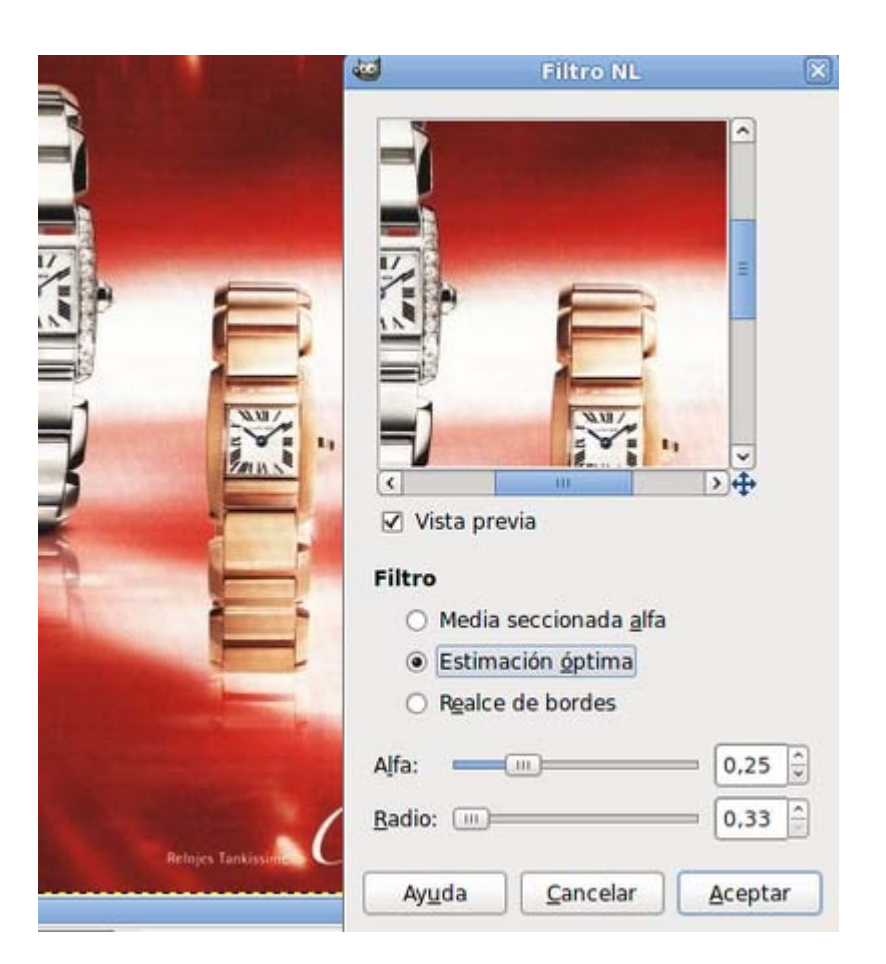

El filtro Media seccionada alfa es el más parecido a los otros filtros de Realzar.

Estimación óptima presupone que en la imagen hay variaciones muy grandes y sólo elimina las que son muy pequeñas, con lo que limpia la imagen del ruido que pueda tener.

Realce de bordes, resalta las diferencias de las imágenes para conseguir los mejores resultados.

Poniendo valores bajos de Alfa se consiguen los mejores resultados.

# Máscara de desenfoque

Permite tratar los desenfoques de la imagen atendiendo a:

- Radio sobre el que actuar (0 a 120).
- Cantidad de desenfoque que debe encontrar en ese radio (0 a 10).
- **Umbral** de niveles sobre los que aplicar el filtro (0 a 255).

Aplicando el filtro con los valores de la siguiente imagen obtenemos un enfoque de la imagen diferente al conseguido con el filtro Enfocar:

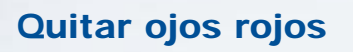

Quita los llamados *ojos rojos* que se producen al disparar el flash de la cámara en interiores oscuros. Si realizas una selección del contorno del iris de los ojos rojos, mejorarás el resultado de la aplicación del filtro.

 $\overline{P}$ 

 $\overline{?}$ 

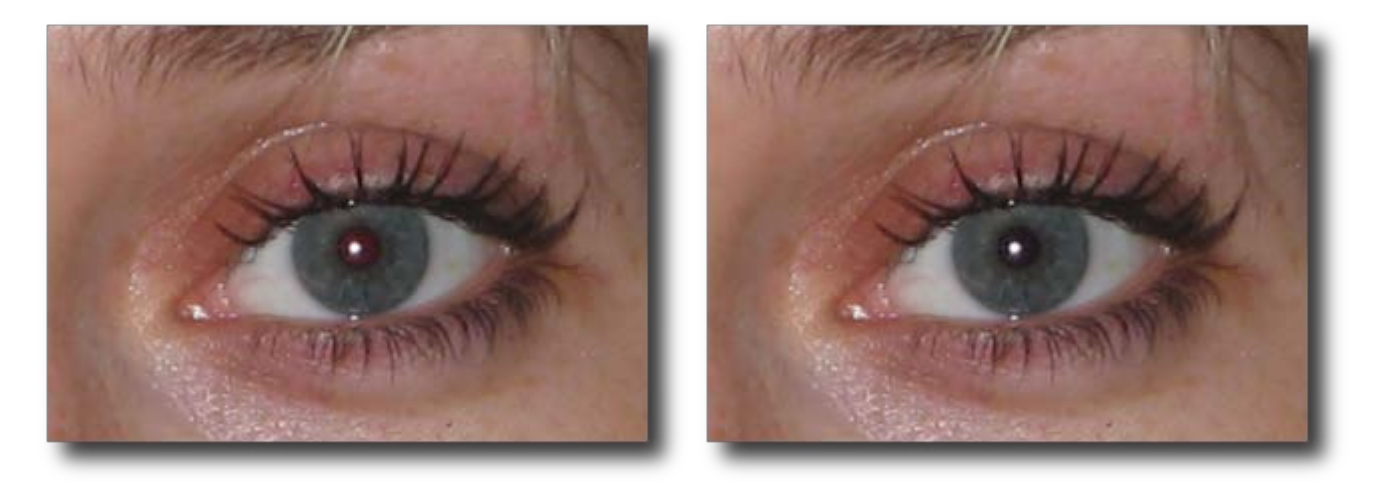

Filtros de distorsión

Son utilizados para crear distintas distorsiones en una imagen; desde remolinos a efectos de ondas o viento. Pueden utilizarse sobre una imagen fotográfica o sobre una imagen creada desde GIMP. En cualquier caso los efectos siempre serán sorprendentes y agradables de utilizar.

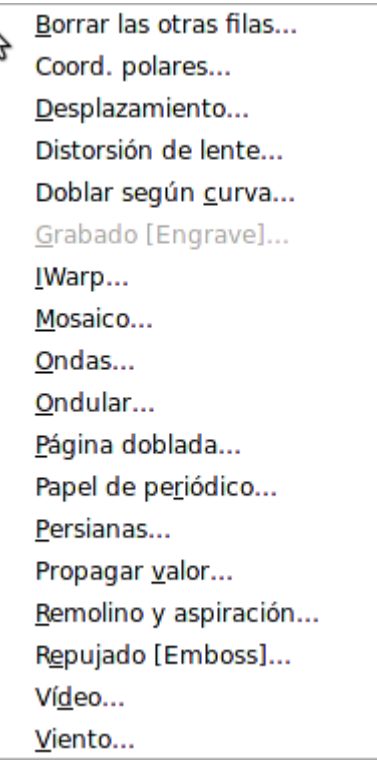

Comentamos a continuación algunos de los filtros que aparecen en esta sección y probamos algunos de ellos.

Borrar las otras filas: Borra o rellena con color de fondo las filas o columnas pares e impares de la imagen.

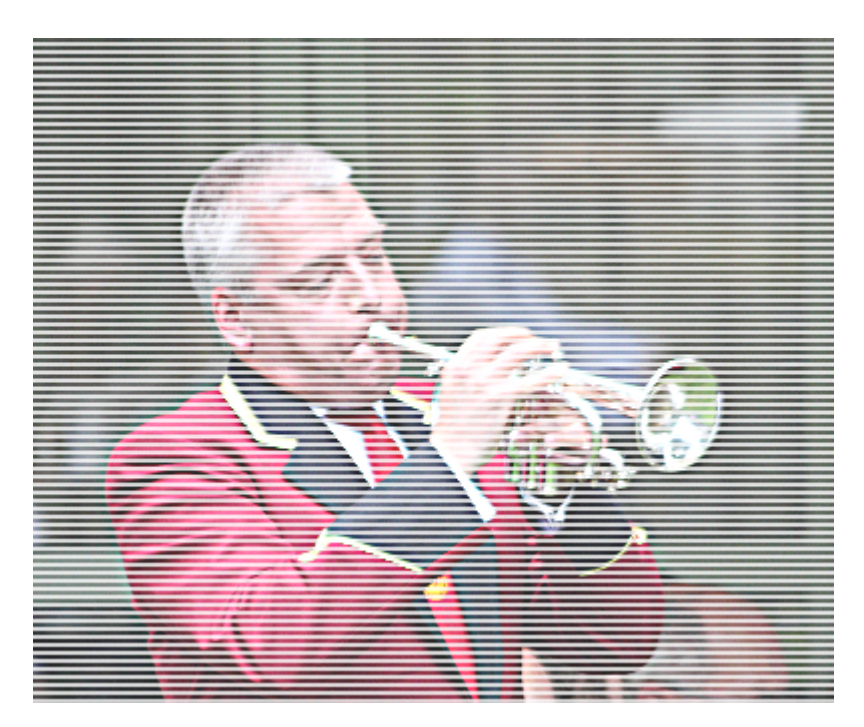

**Coordenadas polares**: Convierte las coordenadas de una imagen de rectangulares a polares.

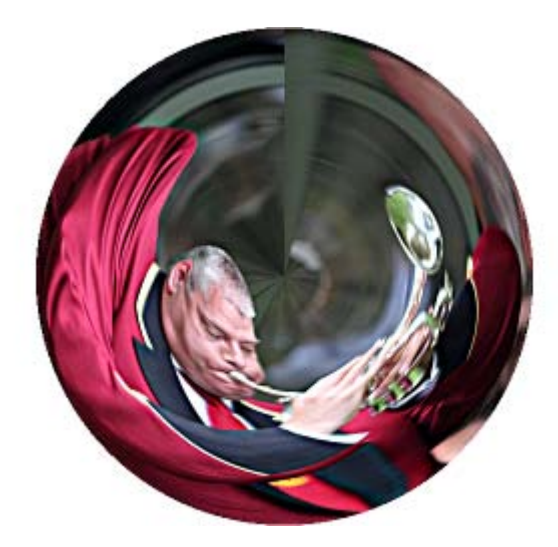

Desplazamiento: Podemos desplazar los píxeles de la imagen de forma vertical u horizontal.

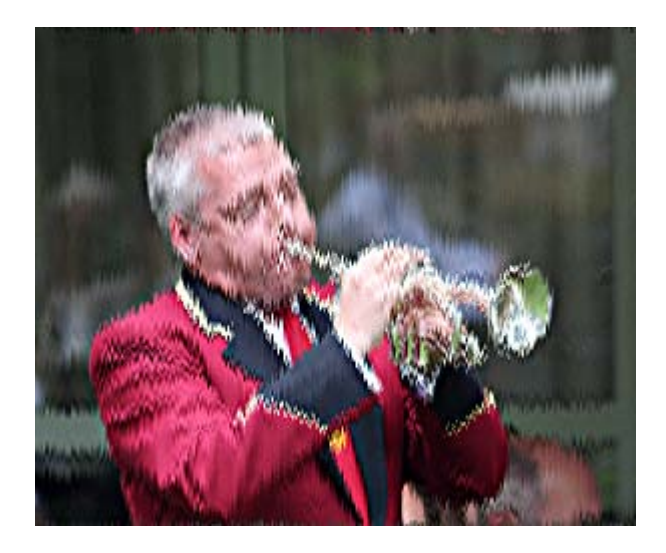

Distorsión de lente: Produce una distorsión que simula la que producen las lentes fotográficas.

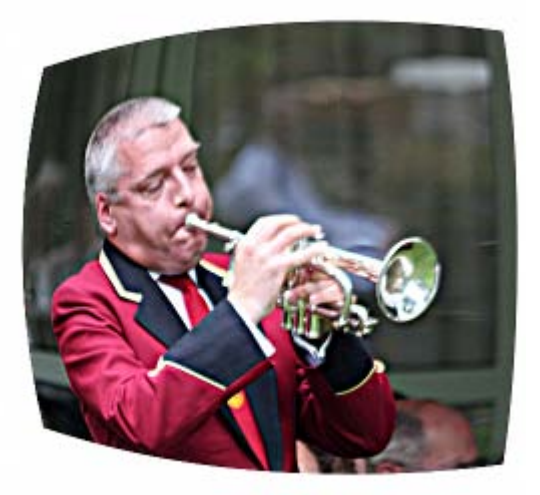

Doblar según curva: Nos permite trabajar con dos curvas que modificarán la forma rectangular de nuestra imagen.

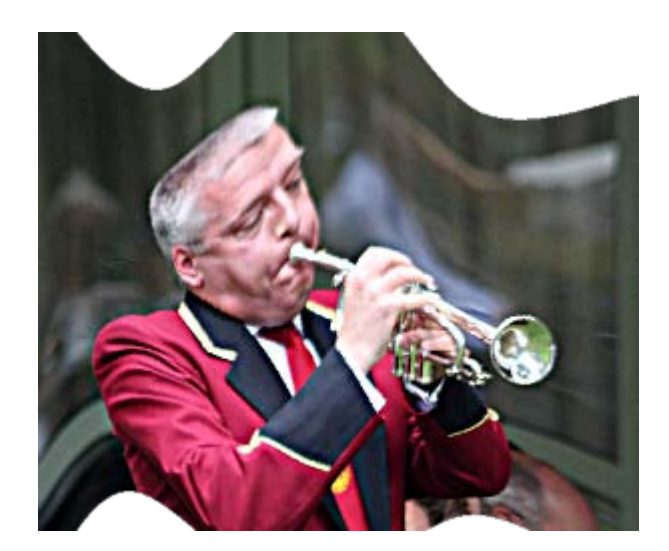

Grabado: Simula un grabado a dos colores.

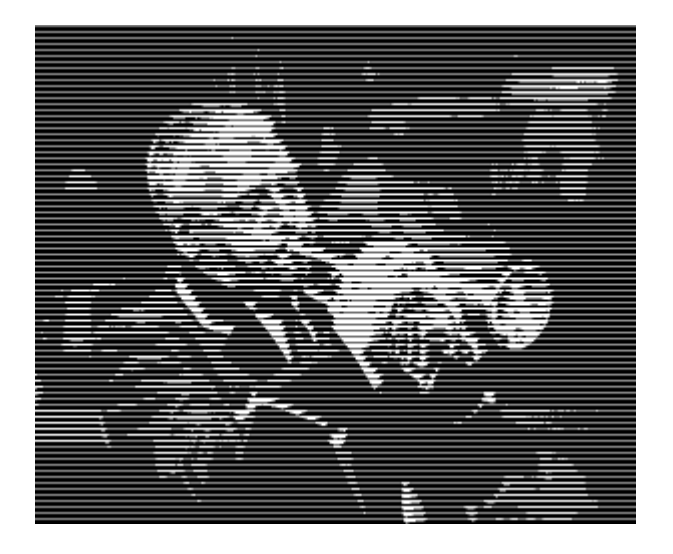

**II IWarp**: Deforma la imagen de manera interactiva utilizando el ratón.

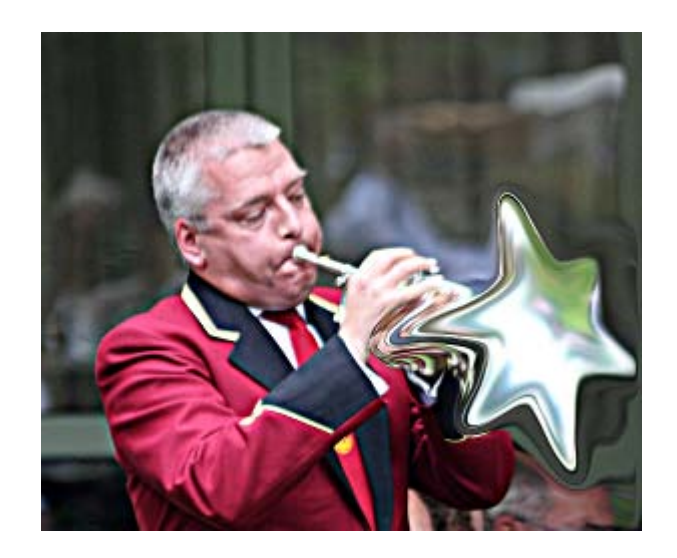

Mosaico: Transforma la imagen en un mosaico, puedes construir la pieza con la que se realiza el mosaico, partiendo de formas predefinidas.

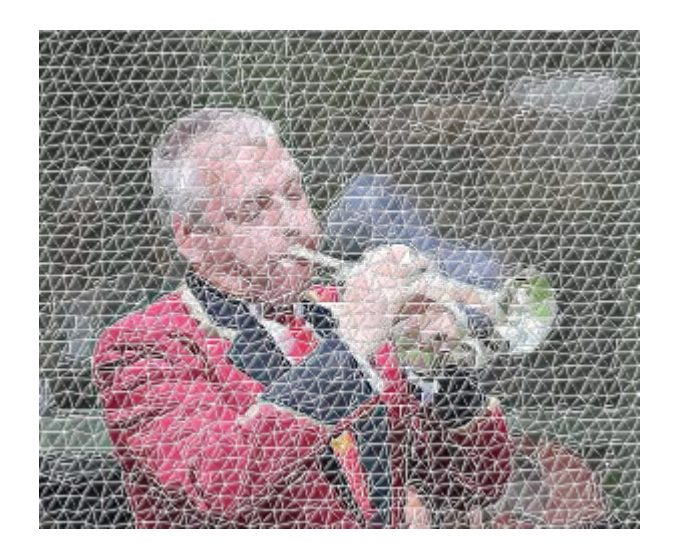

**Ondas**: Modifica la imagen con formas que simulan ondas del agua en un estanque.

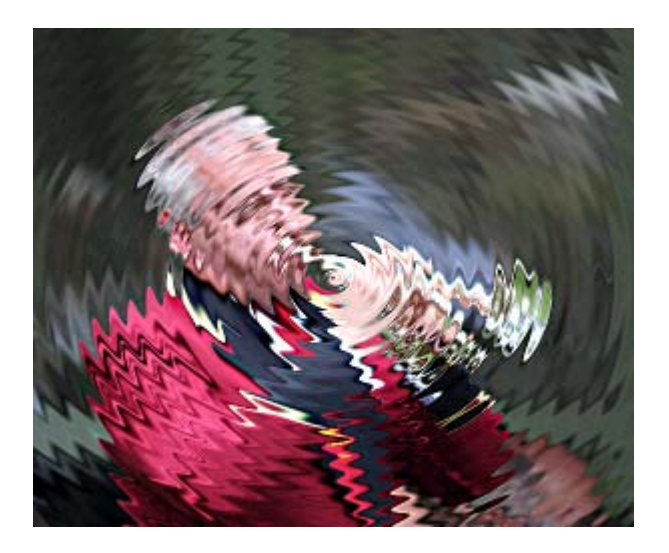

**Ondular** (Onda): Similar al anterior pero con ondas horizontales o verticales.

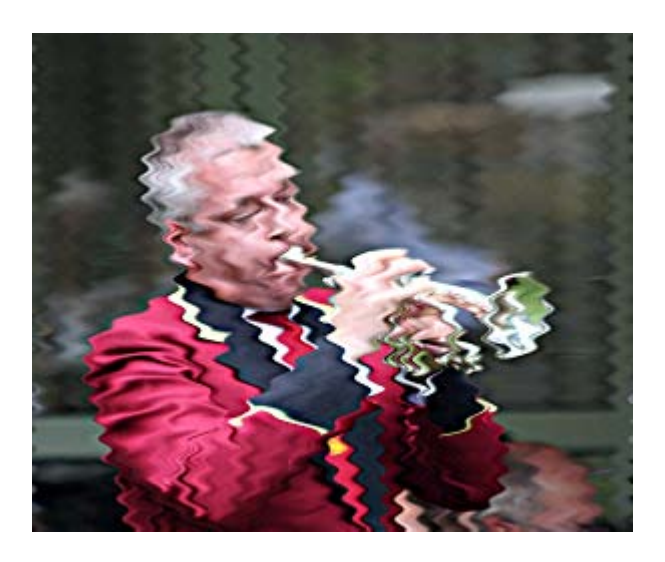

**Página doblada** : Efecto de pasar página enrollando sobre una esquina.

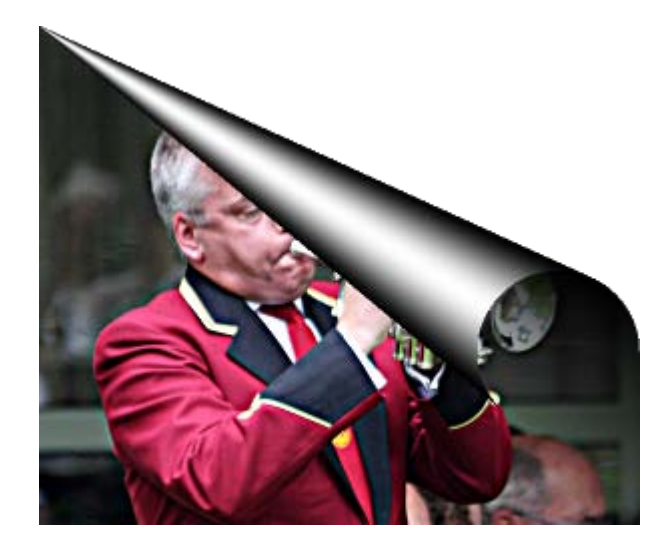

Papel de periódico: La imagen es transformada en una fotografía impresa en papel de periódico a la que miramos con una lupa.

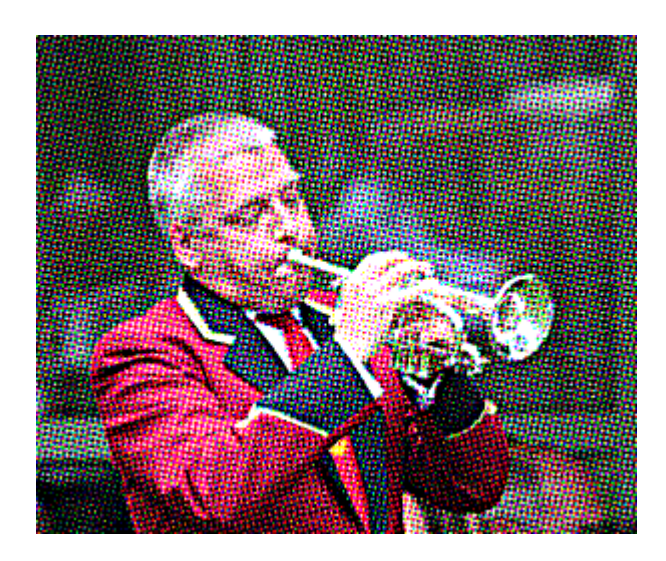

**Persianas**: La imagen parece ser vista a través de una persiana veneciana.

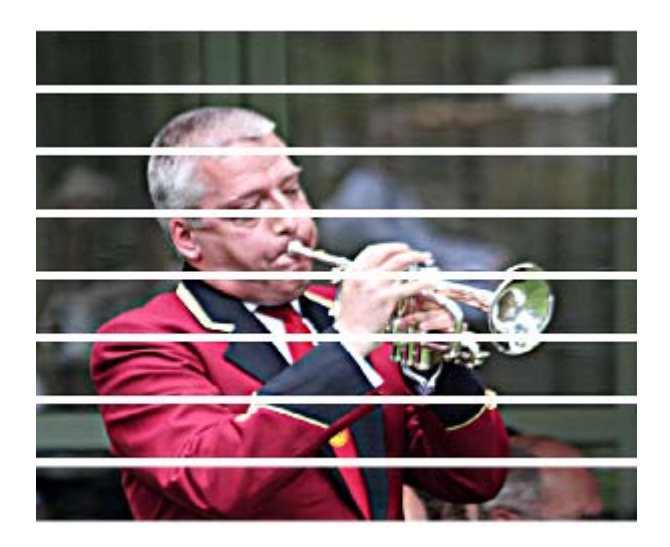

**Propagar valor**: Mueve los valores de los píxeles de acuerdo a numerosos parámetros configurables.

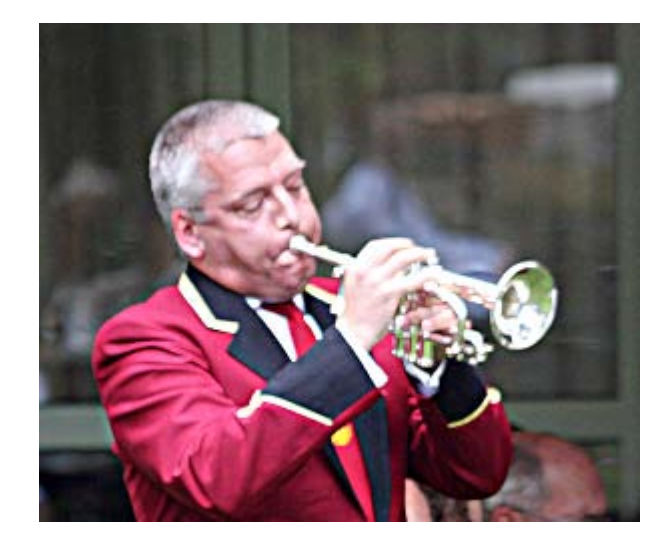

**Remolino y aspiración**: Distorsiona la imagen simulando un remolino.

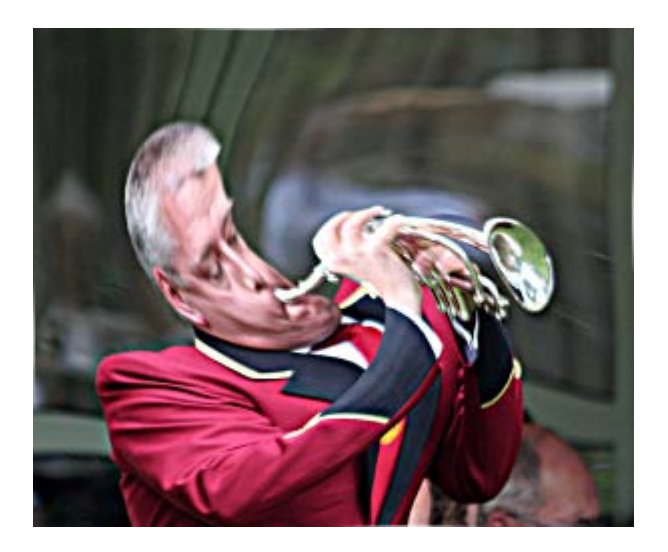

Repujado: Transforma la imagen simulando un repujado en blanco y negro.

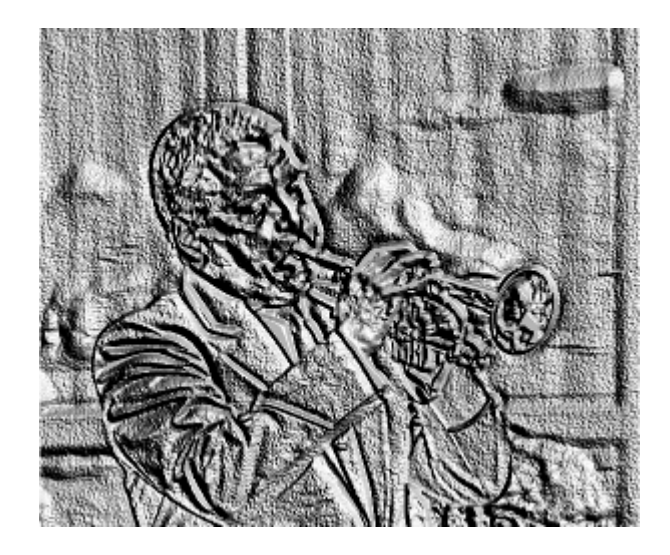

**U Vídeo**: Añade franjas para simular que la imagen ha sido capturada de un vídeo.

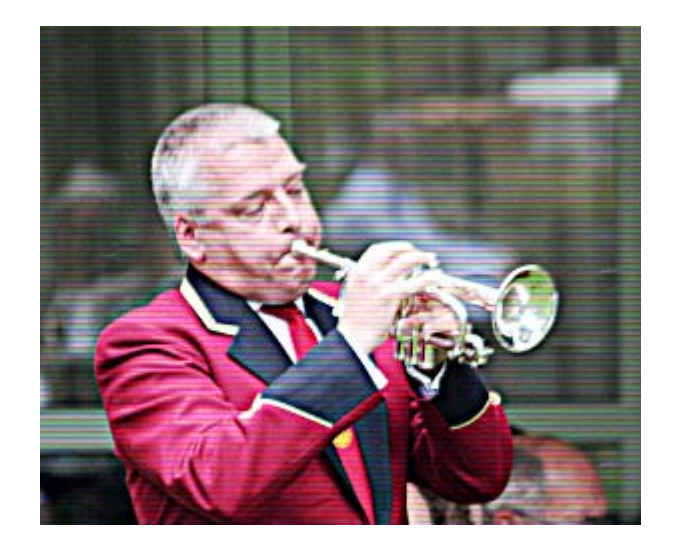

**U** Viento: Ráfagas de viento para mover los píxeles de sitio y manchar la imagen.

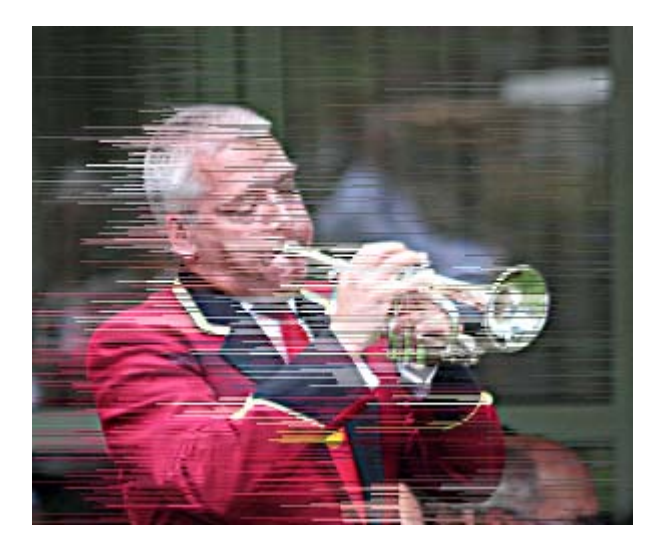

# Aplicación

Ahora vamos a trabajar con dos imágenes: la que puedes obtener a continuación y otra que generaremos con GIMP.

# Para los filtros de Distorsiones

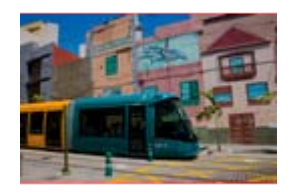

filtros\_6.jpg

- 1. Abre la imagen "filtros\_6.jpg".
- 2. Crea una nueva imagen de 800 x 550 píxeles y fondo blanco.
- 3. Sobre esta nueva imagen añade dos capas nuevas con el fondo transparente a las que llamarás "línea 1" y "línea 2". Selecciona la primera en la Ventana Capas. Después elige la herramienta Rellenar con degradado y el degradado Burning Transparency. En las Opciones de la herramienta en el apartado Forma elige Espiral (sentido horario).
- 4. En la Ventana Imagen haz clic en la esquina superior izquierda y arrastra, aproximadamente, hasta el punto 200, 200. Después libera el botón izquierdo del ratón.

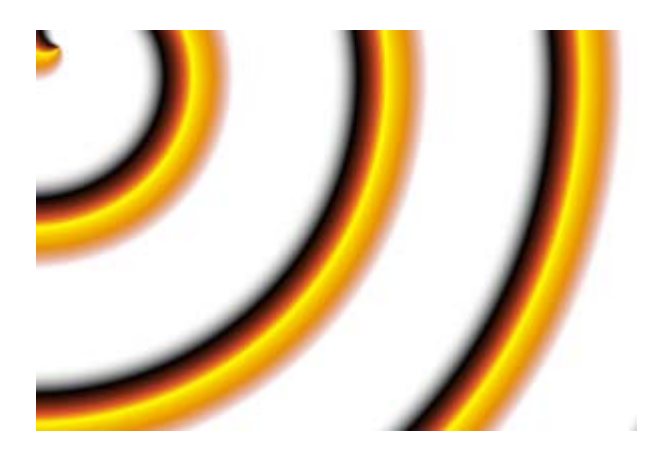

5. En la capa "línea 2" selecciona el degradado Neon Green y elige Forma bilineal, rellena con este degradado, de arriba abajo en el centro de la pantalla.

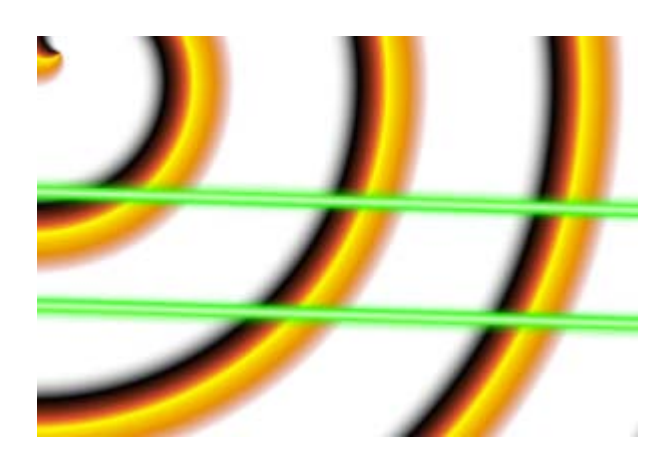

Una vez obtenida la imagen, vamos a aplicar diferentes filtros de Distorsión para comprobar su efecto sobre las dos imágenes que tenemos.

Comenzamos aplicando el filtro Coordenadas Polares sobre la imagen "líneas.xcf". Con una profundidad de 100% y un ángulo de desfase de 50. Deselecciona la opción Mapear desde arriba.

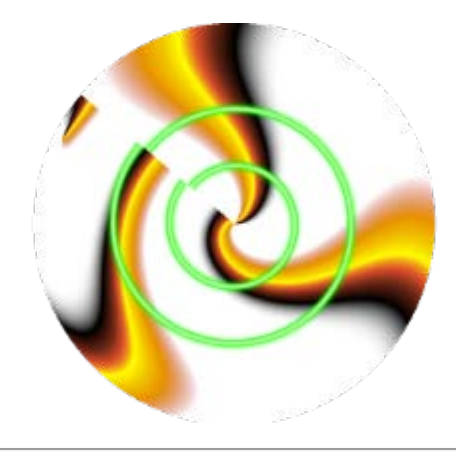

Abre, si no lo has hecho, la imagen "filtros\_6.jpg" y aplica sobre ella el filtro de Distorsiones --> IWarp (Distorsión interactiva), con un Radio de deformación de 22 y una Cantidad de deformación de 0,30. Deforma la parte inferior de la fotografía utilizando el Modo de deformación que consideres más adecuado. En la imagen siguiente se ha utilizado el modo Mover y Torbellino.

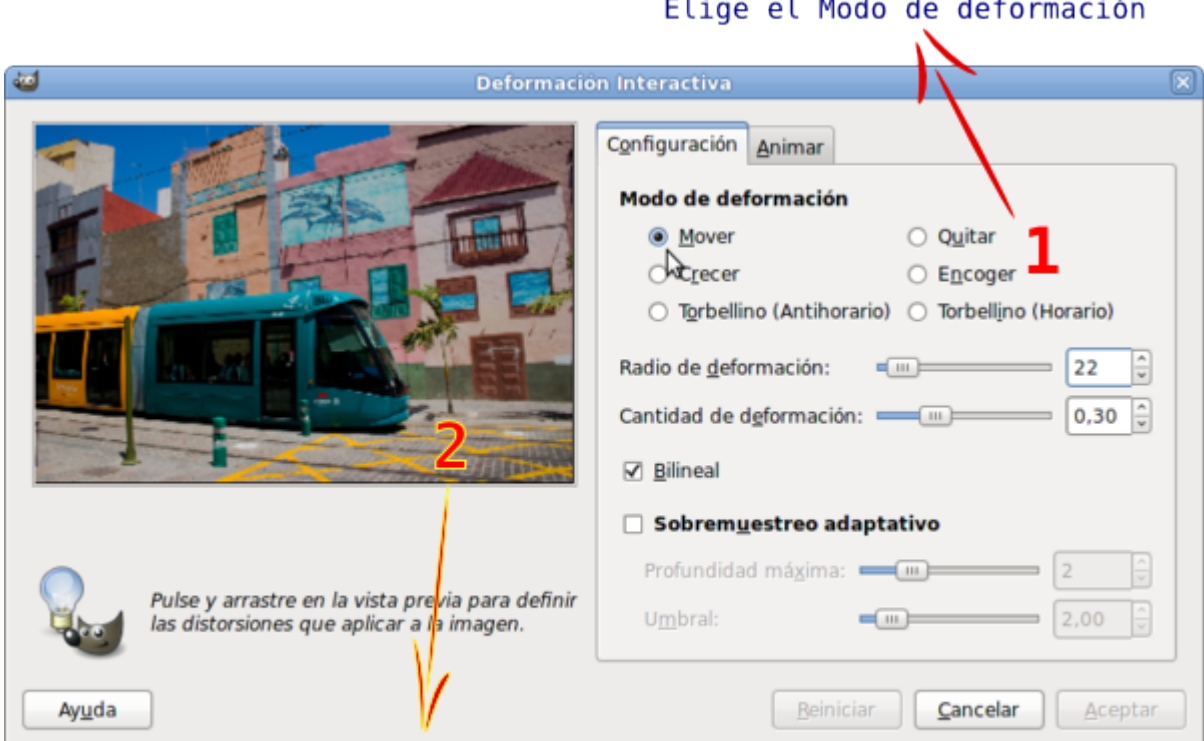

Actúa sobre la imagen haciendo clic con el ratón y arrastrando para deformar

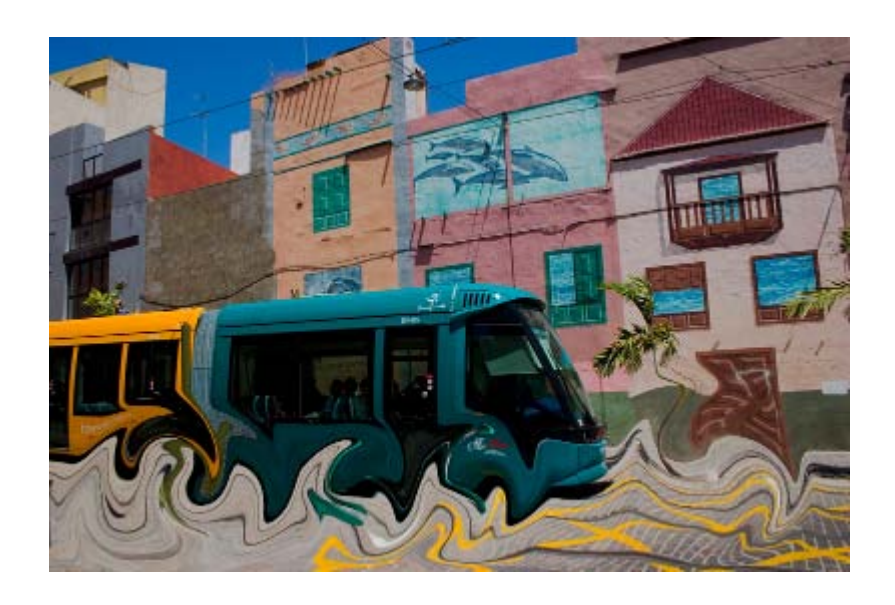

En la imagen "líneas.xcf" inicial, selecciona la capa "línea 1". Aplica el filtro Distorsiones --> Desplazamiento -->, Desplazar horizontalmente con un valor de 30 píxeles. Posteriormente realiza un Desenfoque gaussiano con valor 5 píxeles.

Selecciona la capa "línea 2" y aplica el mismo filtro Desplazamiento pero, en esta ocasión, con Desplazamiento vertical y un valor de 50 píxeles. Acepta.

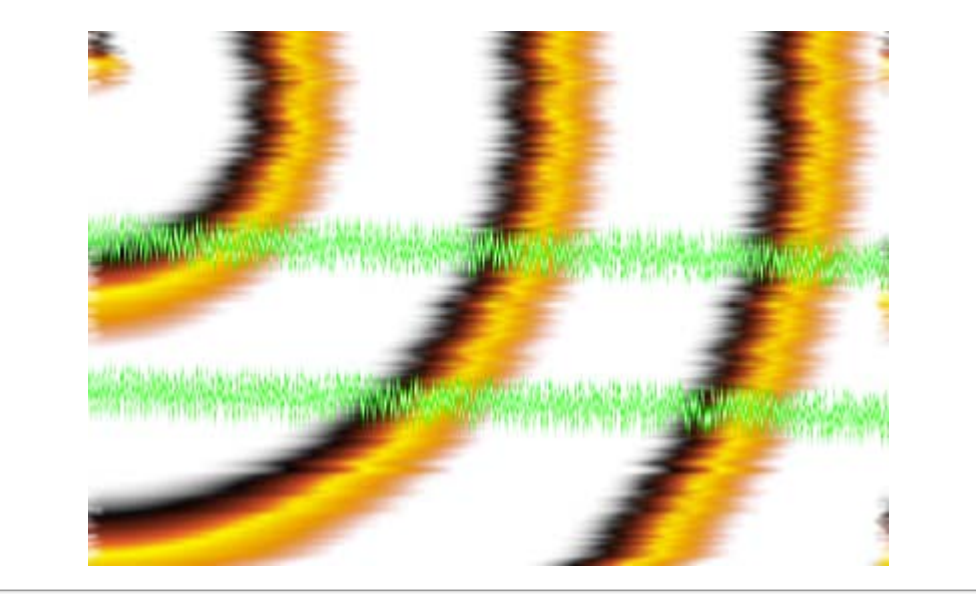

Sobre la imagen "filtros\_6.jpg" y con el filtro de Distorsiones --> Doblar según curva intenta conseguir la deformación que se observa en la imagen.

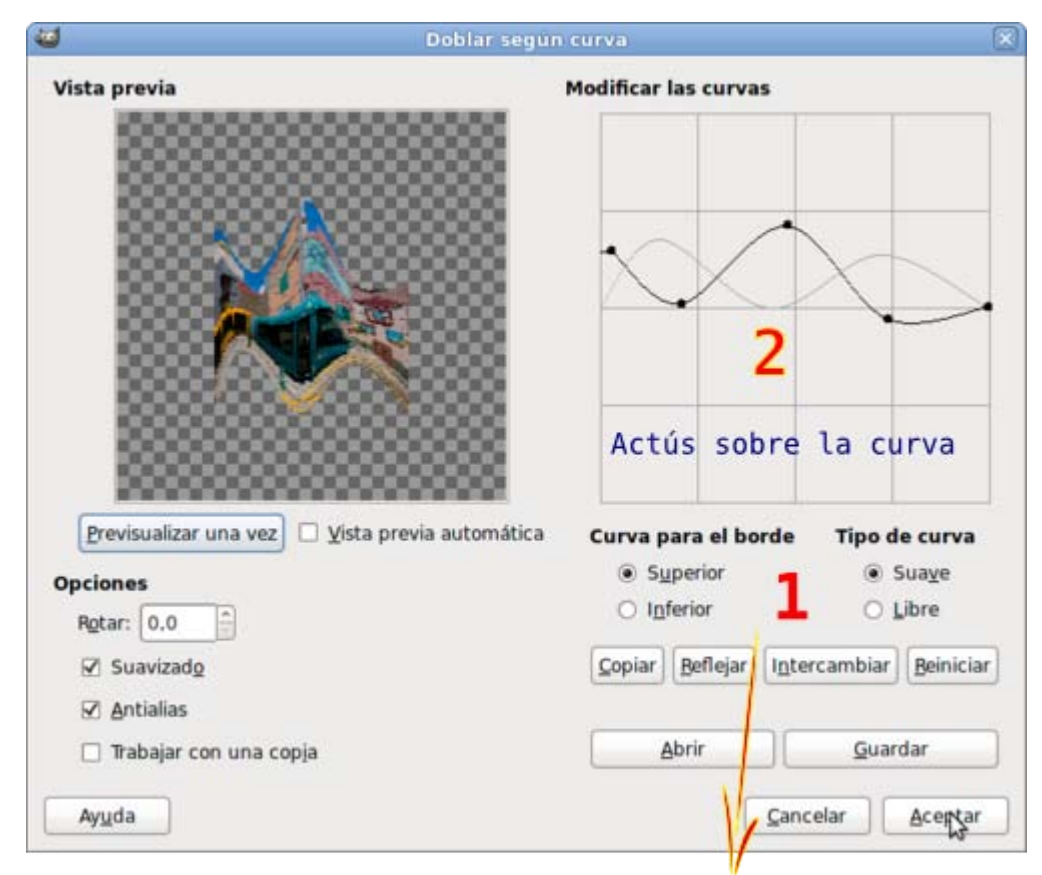

Elige Superior o Inferior

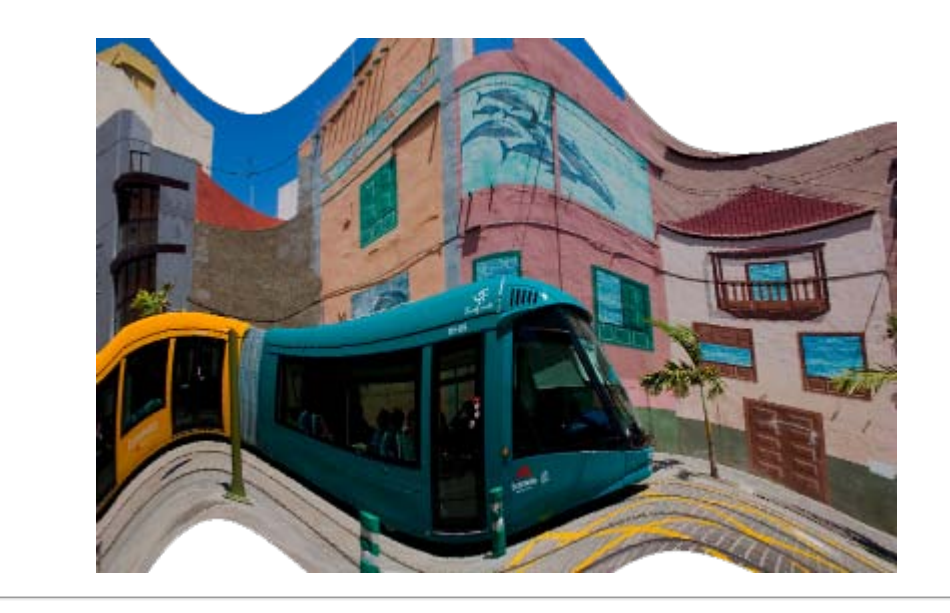

Distorsiones --> Mosaico. Realiza un Mosaico con forma cuadrada sobre la imagen "filtros\_6.jpg".

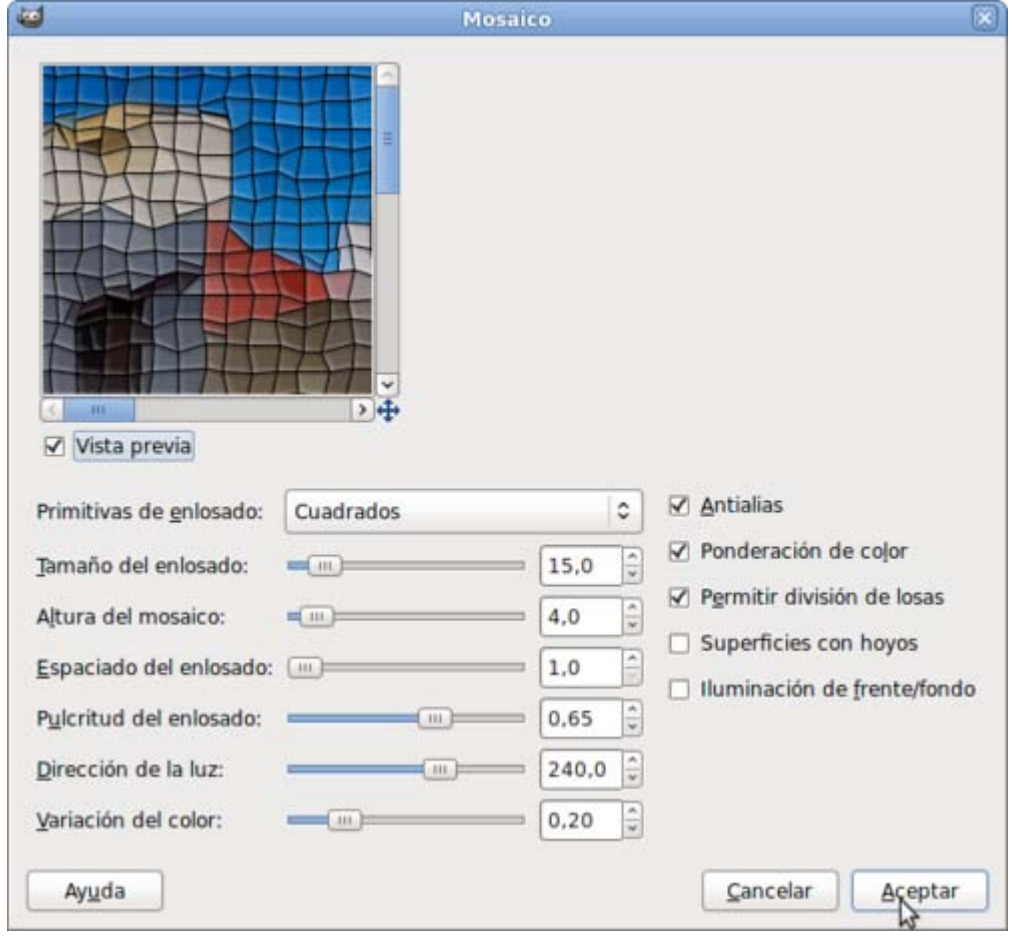

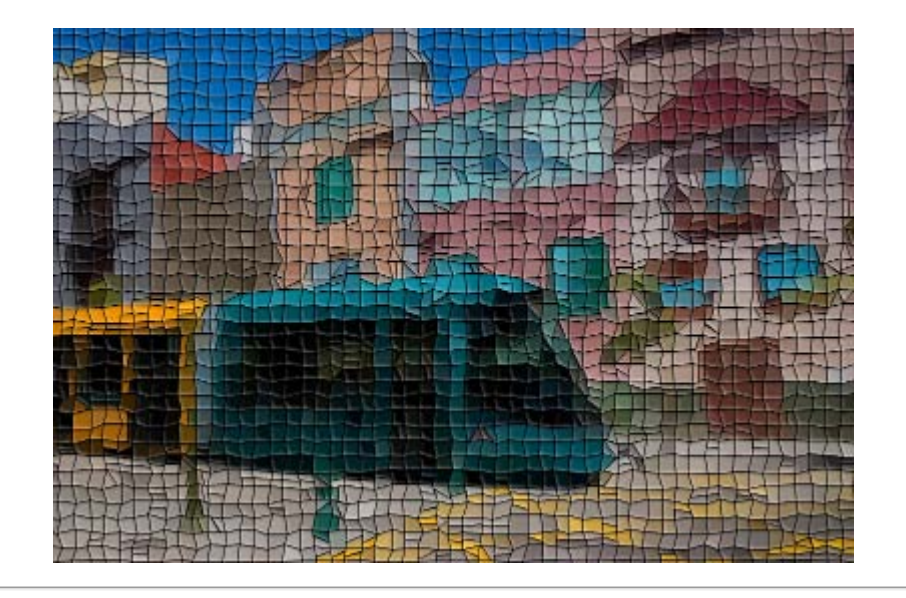

Partiendo de la imagen original (sin modificaciones) "filtros\_6.jpg", selecciona a mano alzada toda la parte correspondiente a la parte inferior (sin llegar al tranvía). Aplica a esa zona el filtro Ondas u Ondular. A la siguiente imagen se le aplicó un filtro Ondas con el Modo: Manchar, Amplitud de 30, Fase de 90 y 7 de Longitud de onda.

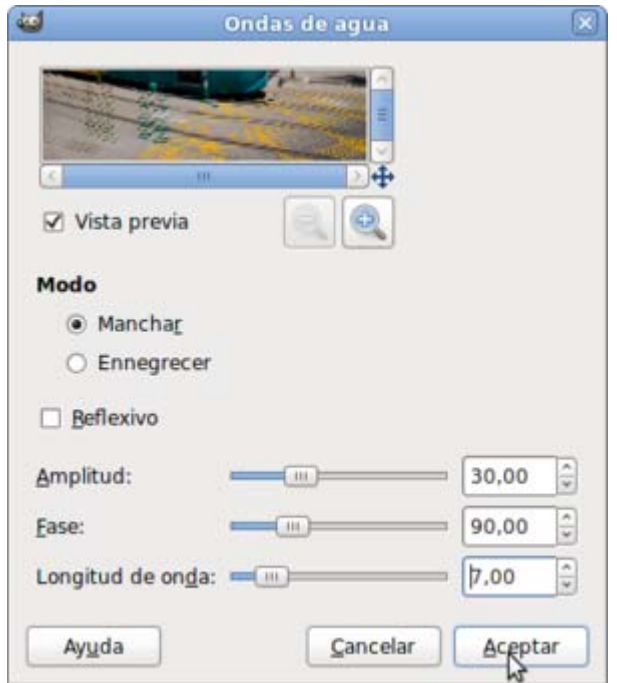

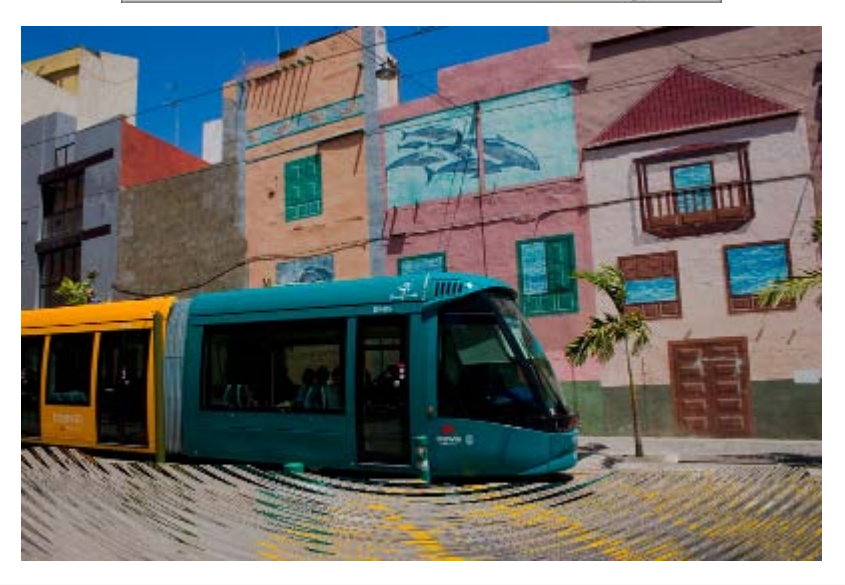

En la imagen "líneas.xcf" combina las tres capas que tiene y aplica el filtro Repujado con un valor Azimut de 90, Elevación de 130 y 16 de Profundidad.

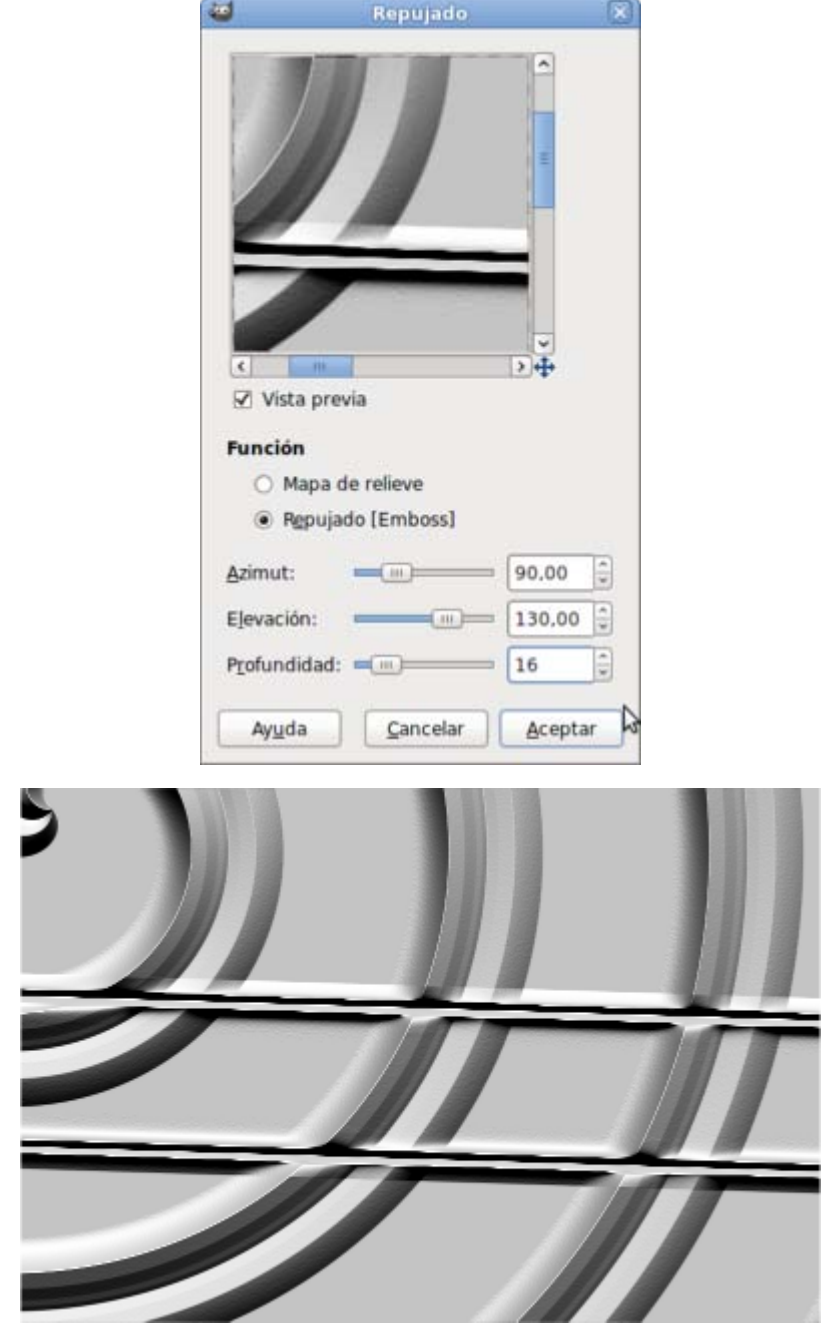